# When Do I Use Claim sets, Coded Notes, Comments , ETC . . . .?

Centricity Group Management (aka IDX/GPMS/Groupcast) is a very customizable product. This provides great opportunity for you, the customer but it also can lead to confusion. And, over time, a practice may lose sight of why or how a customized field was used. In this FAQ we will review the fields that are available to you, pros and cons of those fields and reports you can run to find out what is in those fields today.

#### What fields are available?

Customizable fields for data are available in Registrations and in Charges:

Registrations:

What's under Comments? Patient Data Sets (Think Registrations) Coded Notes Versus Patient Notes Account Notes

Charges

Claim Sets (Think Charges)

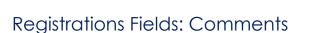

COMMENTS versus Comment!

There is a field on the Account Registration screen labeled "Comment". This field is a free text

|                                      |                                       | Help<br>admin                  |
|--------------------------------------|---------------------------------------|--------------------------------|
| Account: JOHN QUENCY PATIENT, 10028  |                                       | Save Cancel                    |
|                                      | Account Demographics                  | Last Edit: 02/21/2015 by ADMIN |
| Name (First, Middle, Last)           | JOHN CUINCY PATIENT                   |                                |
| Address 1                            | 2211 MOONLIGHT DR «                   |                                |
| Address 2                            | · · · · · · · · · · · · · · · · · · · |                                |
| tity                                 | DAYTON 4                              |                                |
| State, Zip, Country                  | OH « (45400 « 📖                       |                                |
| Telephone                            | 360 491-3383                          |                                |
| Mobile Phone                         | 360 491-3383                          |                                |
| Update Demographic Changes Manually? | 2                                     |                                |
| Email                                | JPQ@FARENAL.COM                       |                                |
| Acct Minc 1                          |                                       |                                |
| Nott Misc 2                          |                                       |                                |
| Acct Misc 3                          |                                       |                                |
| Comment                              | 25 CHAR FREE TEXT                     |                                |

field that can be used to store up to 25 characters of data at the account level. It is not date, time or user stamped. If you have an account that you do not want to ever be purged from the system, entering DD in the first two positions in this field will prevent this account from being deleted form the system. The field name cannot be changed.

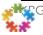

COMMENTS is the area in Centricity Group Management © where all of the customized fields are accessed when you are in the Group Management Practice Portal (GPP).

- 1. Click on PM.
- 2. Look up the patient's account.
- 3. From the patient look up screen, click on COMMENT.

| (KPG) Patient Lookup                                                                                                    |         |            | -Sugn @row \$24 @ret Oad Statut Destate         |
|----------------------------------------------------------------------------------------------------|---------|------------|-------------------------------------------------|
| Account: JOHN QUENCY PATIENT, 10028<br>Patient: JOHN QUENCY PATIENT<br>Home Phone: 350-491-3283<br>Date of Birth: 04/02/350 | Age: 04 | Sect: Male | Demographics Transactions of Control Bioferrals |
| Account Patient Insurance                                                                                                   |         | sous.      |                                                 |

4. The COMMENTS Lookup screen displays. What will be displayed will depend on your system and security setup.

| (KPG) Comments Lookup                                     | n frage ginne 🛔 th 🚊 test 🕀 has 🎊 herber 🛛 🗰 🕹           |
|-----------------------------------------------------------|----------------------------------------------------------|
| Account: JOHN QUINCY PATIENT, 10028 💍                     | Demographics Transactions Appointments Comments Beferrar |
|                                                           | New Search Cancel Held                                   |
| Act Notesad Pat Short/Long Pat Notes Coded Notes Show All |                                                          |
| White and a second and a second and a                     | and and many and some and a prover and                   |

#### Comments: Constants Setup

You determine what displays in COMMENTS for your users by setting up in Constants what will display in their dashboard.

- 1. Click on WFE to access the Group Management Menu.
- 2. If you are not at the Group Management Main Menu when you press WFE, press [F3] until you are at the menu that starts with 1 Enter and Post to Accounts.
- 3. Type 7 Set up the System. Press [Enter].
- 4. Type 1 Constants. Press [Enter].
- 5. Type 27 Web Setup. Press [Enter].

6. The following screen displays:

|                                                                                                    | GROU                                                                                                    | JP MANAGEMENT WEB                    | SETUP                                                                              | (KPG) 02/21/15    |  |  |  |
|----------------------------------------------------------------------------------------------------|----------------------------------------------------------------------------------------------------|--------------------------------------|------------------------------------------------------------------------------------|-------------------|--|--|--|
| REFERRALS P                                                                                                    | CNFO COLUMN<br>CONS (\$): Y<br>Indicate what your users will                                                     | ACCOUN<br>PATIEN<br>PATIEN<br>PATIEN | UDE IN COMMENTS<br>T NOTEPAD<br>T SHORT/LONG QUI<br>T NOTES<br>T DATA SET<br>NOTES | ESTIONS: Y<br>: Y |  |  |  |
| ALLOW HYPERLINK<br>ALLOW CHARGE PO                                                                                                    | AUTO-REFRESH APPOINTMENT MANAGER DISPLAY EVERY 5 MINUTES (0-NO REFRESH)<br>ALLOW HYPERLINK TO ENCOUNTER DATA SET |                                      |                                                                                    |                   |  |  |  |
| CHOOSE A DEFAULT DISPLAY FOR THE FOLLOWING PATIENT MANAGER AREAS:<br>DEMOGRAPHICS: 1 1.ACCOUNT 2.PATIENT 3.INSURANCE<br>COMMENTS: 5 1.NOTEPAD 2.SHORT/LONG 3.NOTES 4.DATA SET 5.CODES 6.SHOW ALL<br>USE DEMOGRAPHICS DEFAULT DISPLAY FROM NAME SEARCH?: Y |                                                                                                    |                                      |                                                                                    |                   |  |  |  |
| DEFAULT NEW ACC                                                                                                    | OUNT NUMBERS TO                                                                                                  | BE SYSTEM ASSIGN                     | ED?: Y                                                                             |                   |  |  |  |
| HELP                                                                                                    | SEARCH                                                                                                    | PRINT SCREEN                         | ОК                                                                                 | CANCEL            |  |  |  |

| Include in Comments Display  | Y or N                                                          |
|------------------------------|-----------------------------------------------------------------|
| Account Notepad              | If you use Account Notepad, type Y. If your practice does       |
|                              | not use Account Notepad, type N.                                |
| Patient Short/Long Questions | If you use Patient Short/Long Questions, type Y. If your        |
|                              | practice does not use Patient Short/Long Questions, type N.     |
| Patient Notes (9 Pages)      | If you use Patient Notes, type Y. If your practice does not use |
|                              | Patient Notes, type N.                                          |
| Patient Data Sets            | If you use Patient Data Sets, type Y. If your practice does not |
|                              | use Patient Data Sets, type N.                                  |
| Coded Notes (also Sticky     | If you use Coded Notes, type Y. If your practice does not use   |
| Notes)                       | Coded Notes, type N.                                            |

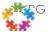

| Account: JOHN QUENCY PATIENT, 1<br>Patient: JOHN QUENCY PATIENT | 10028 🔔                                  |              |                       |    | Dem | ographics Transactions Appointments Con |                  |
|-----------------------------------------------------------------|------------------------------------------|--------------|-----------------------|----|-----|-----------------------------------------|------------------|
| Home Phone: 360-491-3383<br>Date of Birth: 04/01/1950           | Age: 64                                  | Sex: Male    |                       |    |     | New Se                                  | arch Cancel Help |
| Account Patient Insurance                                       |                                          |              |                       |    |     |                                         |                  |
| Select Option                                                   |                                          |              |                       |    |     |                                         |                  |
|                                                                 |                                          | Account Inf  | ormation              |    |     |                                         |                  |
|                                                                 | Account Demographics                     |              | Statement Information |    |     | Balance                                 | Ageing           |
| Name                                                            | JOHN QUINCY PATIENT                      | Credit Date  |                       |    |     | Personal                                | .00              |
| Address 1                                                       | 2211 MOONLIGHT DR                        | Credit Mess  | 393                   |    |     | Insurance                               | .00              |
| Address 2                                                       |                                          | Last Staten  | ent                   |    |     | Collection                              | .00              |
| City                                                            | DAYTON                                   | Statement    | tun                   |    | 0   | Work Comp                               | .00              |
| State, Zip, Country                                             | DH 45400                                 | Statement    | Counter               |    | 0   | Total                                   | .00              |
| Phone                                                           | 360-491-3383                             | Dunning Cl   | 115                   |    | 1   |                                         |                  |
| Mobile Phone                                                    | 360-491-3383                             | Statement    | queri                 |    |     | Last Charge                             |                  |
| Enal                                                            | 3PQ @ FAKEMAEL.COM                       | Satement     | type                  |    |     | Last Pers Pay                           |                  |
| Acct Misc 1                                                     |                                          | Statement    | Jelay                 |    |     | Current Pers Pay                        | .00              |
| Acct Misic 2                                                    |                                          | Courtesy %   |                       |    | 0   | YTD Pers Pay                            | .00              |
| Acct Misc 3                                                     |                                          | Payment PI   | in Type               |    |     | Bad Debt Write-Off                      | .00              |
| Comment                                                         |                                          | Payment Pl   | in Amt                |    | .00 |                                         |                  |
| Manual Update?                                                  | Yes                                      | Never go to  | Collections           | No |     |                                         |                  |
| Last Edit                                                       | 02/21/2015 by ADMIN                      | Collections  | Delay Date            |    |     |                                         |                  |
|                                                                 |                                          | Letter Class |                       |    | 1   |                                         |                  |
|                                                                 | Account                                  | Notepad      |                       |    |     | Account Letters                         |                  |
| Line 1                                                          | ACCOUNT NOTEPAD CAN STORE UP TO 5 LINES  | OF NOTES     |                       |    |     | Pending                                 | Last - Date      |
| Line 2                                                          | ON EACH ACCOUNT, EACH LINE CAN CONTAIN I | JP TO 50     |                       |    |     | 27. DOM: 2008.200.00                    |                  |
| Line 3                                                          | CHARACTERS, NOTES CAN BE ENTERED, CHANG  | ED OR        |                       |    |     |                                         |                  |
| Line 4                                                          | TYPED OVER. NOTES CAN BE FORMATTED ON C  | ALIMS,       |                       |    |     |                                         |                  |
| Line 5                                                          | STATEMENTS, DEMAND STATEMENTS AND SPEC   | TAL FORMS    |                       |    |     |                                         |                  |

| Account: JOHN QUINCY PA<br>Patient: JOHN QUINCY PA |                                                  | Demographics Transactions Appointments Generals<br>New Search Cancel Help |
|----------------------------------------------------|--------------------------------------------------|---------------------------------------------------------------------------|
| Act Notepad Pat Short/Lo<br>Select Option          | ng Coded Notes Show All                          |                                                                           |
|                                                    | Account Notepad                                  |                                                                           |
| Line 1                                             | ACCOUNT NOTEPAD CAN STORE UP TO 3 LINES OF NOTES |                                                                           |
| Line 2                                             | ON EACH ACCOUNT, EACH LINE CAN CONTAIN UP TO 50  |                                                                           |
| Line 3                                             | CHARACTERS. NOTES CAN BE ENTERED, CHANGED OR     |                                                                           |
| Line 4                                             | TYPED OVER. NOTES CAN BE FORMATTED ON CALIMS,    |                                                                           |
| Line 5                                             | STATEMENTS, DEMAND STATEMENTS AND SPECIAL FORMS  |                                                                           |

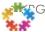

3. Account Notepad is NOT HIPAA compliant because the notes are NOT DATE, TIME or USER STAMPED.

| Edit   | Account Notepad                    |                       | Help<br>admin |
|--------|------------------------------------|-----------------------|---------------|
| Αссοι  | int: JOHN QUINCY PATIENT, 10028    | Save                  | Cancel        |
|        | Account Notepad                    | Last Edit: 02/21/2015 | 5 by ADMIN    |
| Line 1 | ACCOUNT NOTEPAD CAN STORE UP TO S  | 5 LINES OF NOTES ×    |               |
| Line 2 | ON EACH ACCOUNT. EACH LINE CAN CON | NTAIN UP TO 50        |               |
| Line 3 | CHARACTERS. NOTES CAN BE ENTERED   | CHANGED OR            |               |
| Line 4 | TYPED OVER. NOTES CAN BE FORMATTE  | ED ON CALIMS,         |               |
| Line 5 | STATEMENTS, DEMAND STATEMENTS AN   | ND SPECIAL FORMS      |               |

- 4. Additional access points for Account Notepad:
  - Charges
  - Payments
  - Inquiry in the WFE

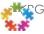

## Short/Long Questions

1. Short/Long Questions can be edited by clicking on COMMENT and selection PATIENT SHORT/LONG QUESTIONS and selection Options and Edit PATIENT SHORT/LONG QUESTIONS.

| Account: JOHN QUINCY PATI<br>Patient: JOHN QUINCY PATI | ENT, 10026 💍<br>ENT |                              | Demographics Transactions Appointments Comments Before<br>New Search Cancel Hi |
|--------------------------------------------------------|---------------------|------------------------------|--------------------------------------------------------------------------------|
| Act Notepad Pat Short/Long<br>Select Option            |                     |                              |                                                                                |
|                                                        |                     | Patient Short/Long Questions |                                                                                |
| FILMS STORED?                                          | NO                  |                              |                                                                                |
| DRIVERS LIC #                                          | CO 765705508789     |                              |                                                                                |
| HOSPITAL MRIN#                                         | 78698399900/7       |                              |                                                                                |

2. PATIENT SHORT/LONG QUESTIONS are defined by your practice.

|                                | ORT/LONG QUESTIONS              | Save | admin<br>Cancel |   |
|--------------------------------|---------------------------------|------|-----------------|---|
| Patien                         | t Short/Long Questions          |      | Last Edit:      | , |
| FILMS STORED?                  |                                 |      |                 |   |
| DRIVERS LIC #<br>HOSPITAL MRN# | CO 7657055D8789<br>78698JF99OU7 | ×    |                 |   |
|                                |                                 |      |                 |   |
|                                |                                 |      |                 | ~ |

- 3. Additional notes about PATIENT SHORT/LONG QUESTIONS:
  - The fields are free text. Data entered is only as accurate as the data entered by end user.
  - If data is not entered consistently by all users, the data is not useful to your organization.

• The fields are often populated by interfaces (e.g. hospital MRN's).

## Patient Notes

With the advent of new HIPAA requirement, Coded Notes were added to Group Management in 2001 and practices were encouraged to migrate Patient Notes to Coded Notes. Patient Notes are not HIPAA compliant because they are not date, time or user stamped and they can be written over thus losing the original notes. With the advent of Coded Notes, those issues were resolved. Many practices have not made the migration and are still using Patient Notes.

- 1. Patient Notes can be accessed by clicking on COMMENTS from the patient lookup screen. They can also be accessed from the WFE Patient search results screen.
- 2. Click on Options and select Edit Patient Notes.

| Edit I | Patient Notes                                                                                                    | Help<br>ədmi     |
|--------|----------------------------------------------------------------------------------------------------|------------------|
|        | nt: JOHN QUINCY PATIENT, 10028<br>nt: JOHN QUINCY PATIENT                                                                                                    | Save Cancel      |
|        | Patient Notes Last Edit: 0                                                                                                    | 2/23/2015 by ADM |
| age 1  | ***NOT HIPAA COMPLIANT - NOT DATE, TIME OR USER STAMPLED***<br>CAN BE OVERWRITTEN AND EASILY DELETED<br>You may routinely store nine lines of patient information for each<br>patient. You may allow an additional eight pages of notes to be<br>stored for each patient, giving a total of nine pages of patient<br>notes per patient. | ^                |
|        | NOTES ARE ADDED ON ANY TOPIC BY USERS AND ARE DIFFICULT TO SEARCH<br>THRU AS TOPICS ARE NOT TOGETHER AND NOT NOT AUTOMATICALY DATE AND                                                                                                    | >                |
| age 2  | USER STAMPED. IF YOU RUN OUT OF SPACE YOU CAN GO TO A SECOND PAGE BUT<br>THE SYSTEM HAS A MAXIMUM OF NINE PAGES OF NOTES.<br>SET UP IN GENERAL PARAMETERS AND SECURITY<br>CURRENT BEST PRACTICE IS TO USE CODED NOTES AND MAKE THIS VIEW ONLY O                                                                                         |                  |
|        | DO NOT GIVE USERS THE ABILITY TO ADD NEW PATIENT NOTES.                                                                                                    | ~                |

- 3. Additional access points for Account Notepad:
  - Charges
  - Payments
  - Inquiry in the WFE
  - Task Management (Comments)
  - Account Collections (Comments)

### Patient Notes: Setup

Patient Notes can be set up a View Only for those practices that have Patient Notes that still need to be viewed but you don't want users to continue to add to the notes.

- 1. Click on WFE to access the Group Management Menu.
- 2. If you are not at the Group Management Main Menu when you press WFE, press [F3] until you are at the menu that starts with 1 Enter and Post to Accounts.
- 3. Type 7 Set up the System. Press [Enter].
- 4. Type 1 Constants. Press [Enter].
- 5. Type 3 General Parameters. Press [Enter].
- 6. The following screen displays:

| CONSTANTS             | GENERAL            | PARAMETERS  |                 | (KPG)         | 02/21/15 |
|-----------------------|--------------------|-------------|-----------------|---------------|----------|
|                       |                    | 10-17       |                 |               |          |
| FAMILY BILLING?       |                    | . (Y/N): N  |                 |               |          |
| CHECK DIGIT?          |                    | . (Y/N): N  |                 |               |          |
| PRINT NEW ACCOUNT LA  | BELS?              | . (Y/N) : N |                 |               |          |
| PRINT NEW PATIENT LA  | BELS?              | . (Y/N): N  |                 |               |          |
| PRINT FACE SHEET?     |                    | (Y/N): N    |                 |               |          |
| MONTHS TO HOLD INACT  | IVE ACCOUNTS       | : 6         |                 |               |          |
| MONTHS TO HOLD PAID   | CHARGES            | : 6         |                 |               |          |
| NEXT ACCOUNT NUMBER.  |                    | :           | 10029           |               |          |
| MOST COMMON PLACE OF  | SERVICE            | : 📃         |                 |               |          |
| PAYMENT TO RESET STAT | TEMENT COUNTER     | (%): 100    |                 |               |          |
| MONTH FISCAL YEAR BE  | GINS               | : 1         |                 |               |          |
| RECONCILE CHARGE SLI  | PS?                | . (Y/N): Y  | /               |               |          |
| PRACTICE CODE USED TO | D RECONCILE CHARGE | SLIPS : KPC | Type N to limit | Patient Notes |          |
| ALLOW MULTIPLE PAGES  | OF PATIENT NOTES?  | . (Y/N : N  | Type Y to allow | 9 pages of    |          |
| USE LAST OR CHRONIC   | DIAGNOSIS          | . (L/C): C  | Patient Notes   |               |          |
| CALCULATE FINANCE CH  | ARGES?             | .(Y/N): N   |                 |               |          |
| ALLOW MULTIPLE USER   | LOGINS?            | .(Y/N):Y    |                 |               |          |
| MASK SOCIAL SECURITY  | NUMBERS?           | .(Y/N): Y   |                 |               |          |
|                       |                    |             |                 |               |          |
|                       |                    |             |                 |               |          |
|                       |                    |             |                 |               |          |
|                       |                    |             |                 |               |          |
| HELP                  | SEARCH PRINT       | SCREEN      | OK              | CAL           | NCEL     |

- 7. Be aware:
  - If you have existing Patient Notes, you will still want to View the notes. Leave this parameter set to Y and change user security as noted below so new notes are not added.

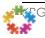

- GE Healthcare does have a special program that will convert Patient Notes to a Coded note. Please contact GE Support for information.
- 8. Press [F3] to the Group Management Main Menu.
- 9. Type 7 Setup the System. Press [Enter].
- 10. Type 1 Constants. Press [Enter].
- 11. Type 1 Security. Press [Enter].
- 12. Press Enter to reach the following screen:

| SECURITY                                                                                                  | CONSTANTS                                                                                                    | (KPG) | 02/23/15 |
|----------------------------------------------------------------------------------------------------|----------------------------------------------------------------------------------------------------|-------|----------|
| OPERATOR: ADMIN (ADMI                                                                                     | N)                                                                                                    |       | OLD      |
|                                                                                                    | PATIENT NOTES                                                                                                   |       |          |
| You can Update, View or allow No access<br>to Patient Notes including Patient Short or<br>Long Questions. | 1 - PATIENT NOTES PAGES 1-9                                                                                     |       |          |
| Long Longations.                                                                                          | 2 = PATIENT NOTES VIA INQUIRY V<br>IF U, SET PGS 2-9 TO VIEW ONLY?.: Y                                          |       |          |
|                                                                                                    | 3 = PATIENT DATA SETS                                                                                           |       |          |
|                                                                                                    | 5 = PATIENT CODED NOTES                                                                                         |       |          |
|                                                                                                    | 7 = APPEND PATIENT CODED NOTES Y<br>8 = DELETE PATIENT CODED NOTES Y<br>9 = DEMAND PRINT PATIENT CODED NOTES: Y |       |          |
|                                                                                                    | 10 = SHOW STICKY NOTES TO THIS USER: Y                                                                          |       |          |
|                                                                                                    |                                                                                                    |       |          |
| F5=DELETE F7=SPE                                                                                          | CIAL PROGRAM SECURITY F8-PROVIDER GROUPS                                                                        |       |          |

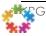

## Patient Data Sets

A patient data set stores information about the patient that can be printed on claims, special forms, and custom reports. You can customize the prompts which display on the Patient Data Set screen. The customized prompts will allow you to enter information consistently for each patient, and you will know exactly where to look for it when you need it. If you change any of the prompts for patient data sets in General Parameters, this change will display in all existing patient data sets, as well as new ones.

| Field Type | Description                                                       |  |  |
|------------|-------------------------------------------------------------------|--|--|
| Date 1 – 5 | Label                                                             |  |  |
|            | Up to 5 date fields may be defined.                               |  |  |
|            | Examples of dates that might be stored at the Patient level are   |  |  |
|            | Termination Date; Seasonal Address Dates, etc.                    |  |  |
| Info 1 - 5 | Label can be up to 12 alphanumeric characters.                    |  |  |
|            | Data stored in these fields can be up to 9 alphanumeric           |  |  |
|            | characters.                                                       |  |  |
| Line 1 – 5 | Label can be up to 12 alphanumeric characters                     |  |  |
|            | Data stored in these fields can be up to 60 characters (per line) |  |  |
| Amt 1 – 5  | Label can be up to 12 alphanumeric characters                     |  |  |
|            | Data stored in these fields can be a number from 1 to 9999999.99  |  |  |
| Data 1 – 5 | Label can be up to 12 alphanumeric characters                     |  |  |
|            | Data stored in these fields can be up to 21 alpha characters (per |  |  |
|            | line)                                                             |  |  |
|            | For example:                                                      |  |  |
|            | Seasonal Phone:                                                   |  |  |
|            | 555-555-5555                                                      |  |  |
| Num 1- 5   | Label can be up to 12 alphanumeric characters                     |  |  |
|            | Data stored in these fields can be up a whole number from 1 to    |  |  |
|            | 9999999                                                           |  |  |
| Y/N        | Label can be up to 12 alphanumeric characters                     |  |  |
|            | Data stored in these fields can be up a Y or N                    |  |  |
|            | For example:                                                      |  |  |
|            | Seasonal (Y/N)                                                    |  |  |
|            | Seasonal (Y/N)                                                    |  |  |

Patient Data Sets include the following customizable fields:

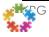

|                                              |                  |    | admir                         |
|----------------------------------------------|------------------|----|-------------------------------|
| Account: JOHN QUINCY<br>Patient: JOHN QUINCY |                  |    | Clear Save Cancel             |
|                                              | Patient Data Set |    | Last Edit: 02/23/2015 by ADMI |
| TERM DATE                                    |                  | B  |                               |
| SEAS FROM                                    | 12/15/2014       | 8  |                               |
| SEAS TO                                      | 05/31/2015       | 8  |                               |
| SEAS ADDR                                    | 77 SUNRISE       | DR | ]                             |
| SEAS CITY                                    | SEDONA           |    | ]                             |
| SEAS ST ZIP                                  | AZ 86726         |    | ]                             |
| SEAS PHONE                                   | 555-555-5555     | 5  |                               |
| SEASONAL?                                    | ○ No ● Y         | es |                               |
| MCARE WAIVER                                 | ● No ○ Ye        | es |                               |

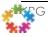

## Patient Coded Notes

**Coded Notes** are used to categorize, organize, secure, and display patient notes information. You can create different Note codes for different types of patient information. CODED NOTES were added to Centricity Group Management/GPMS/Groupcast in the last 1990's to respond to HIPAA requirements. Coded Notes added the ability to know:

- When was a note added to an account (date and time)
- Who added the note (user)
- To append to a note and keep the original note in tack.

Samples of Note Codes:

- Use APPT Note code to store appointment information
- CONSENT Note code to store consent information
- PT CARE Note code to store clinical information
- BADADDR for bad address information

Useful Features of Coded Notes:

- Easily searched and sorted for similar notes
- Easily added and appended patient coded notes information from Registrations, Inquiry, Charges, Payments, or Adjustments.
- Notes are date, time, and user stamped
- A form of Code Note called Sticky Note can be created to alert users of important patient information when accessing patient information throughout Group Management. For example, a patient may require an interpreter.

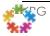

# Charges: Claim Sets

#### What is a Charge Claim Set?

A claim set is a place to define new fields related to a charge that is used to store information that can later be added to the **Primary Insurance claim**. If you want information stored in a charge claim set to print on a claim form, this must be communicated with whoever writes your claim forms so it can be incorporated into the claim logic.

For example, a Worker's Compensation insurance has additional requirements when submitting claims. Some of these requirements may include physician reports on the injury, other narratives, submitting on different forms (initial, subsequent, final), and reprinting previous information sent on previous forms.

#### What is the best place in Group Management to setup the claim set prompts?

- General Parameters
- Insurance Code Constants
- Combination of the above

Claim set prompts can be defined in General Parameters or specific to an Insurance code. If claim set prompts are defined in both places, the Insurance code prompt takes precedence over General Parameters.

| Field Type  | Description                                                                                                    |
|-------------|----------------------------------------------------------------------------------------------------|
| Date 1 – 15 | Label<br>Up to 5 date fields may be defined.<br>Examples of dates that might be stored at the Claim Set level are<br>Admit Date, Discharge Date, W/C Accident Date, etc. To require<br>this field, type an asterisk (*) in the last position of the prompt<br>definition. |
| Info 1 – 15 | Label can be up to 12 alphanumeric characters.<br>Data stored in these fields can be up to 9 alphanumeric<br>characters. To require this field, type an asterisk (*) in the last<br>position of the prompt definition.                                                    |
| Line 1 – 5  | Label can be up to 12 alphanumeric characters<br>Data stored in these fields can be up to 60 characters (per line).<br>To require this field, type an asterisk (*) in the last position of the<br>prompt definition.                                                      |
| Data 1 – 5  | Label can be up to 12 alphanumeric characters<br>Data stored in these fields can be up to 21 alpha characters (per<br>line). To require this field, type an asterisk (*) in the last position of<br>the prompt definition.                                                |
| Amt 1 – 5   | Label can be up to 12 alphanumeric characters<br>Data stored in these fields can be a number from 1 to 9999999.99.<br>To require this field, type an asterisk (*) in the last position of the<br>prompt definition.                                                       |

| Para 1- 5 | Label can be up to 12 alphanumeric characters<br>Data stored in these fields up to 2 lines of 64 alphanumeric<br>characters for paragraphs 1 and 2 or four lines for paragraphs 3, 4<br>and 5. To require this field, type an asterisk (*) in the last position of<br>the prompt definition. |
|-----------|----------------------------------------------------------------------------------------------------|
| Num 1- 5  | Label can be up to 12 alphanumeric characters<br>Data stored in these fields can be up a whole number from 1 to<br>9999999. To require this field, type an asterisk (*) in the last position<br>of the prompt definition.                                                                    |
| Y/N       | Label can be up to 12 alphanumeric characters<br>Data stored in these fields can be up a Y or N. To require this field,<br>type an asterisk (*) in the last position of the prompt definition.<br>For example:<br>Seasonal (Y/N)                                                             |

#### Using Claim Sets on Charges

The claim set information can be repeated for subsequent charges by copying it to another charge. It can be edited if the existing information changes, or a new claimset can be created for a charge.

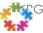

# How Do I Know What Is In These Fields?

Standard Reports : Directory Report

This report will have to run for each field that you want to report because of the AND/OR requirements in the selections.

For example, if you want to know what is in Comment on the Registration: Account screen, you can run a report such as the following.

- 1. Select the Directory Report
- 2. Select G (General Selections)
- 3. Type Y to Account Identification and Account Information
- 4. Type Y to Totals
- 5. Press Enter
- 6. Type S (Sort)
- 7. Type 1 Account Number
- 8. Press [Enter]
- 9. Type A (Account Selections)
- 10. Press [F8] Page Two)
- 11. In Account Comment field type the question mark (?) across the field.
- 12. Press [Enter].
- 13. Run the report.
- 14. The report will return all the accounts with anything in the Account Comment field.

|                                                  | DIRECTORY  | USER:                                                | ADMIN RUN DATE: 02      | 23/2015 18:12 PAGE | 2 |
|--------------------------------------------------|------------|------------------------------------------------------|-------------------------|--------------------|---|
| OR PRACTICE CODE KPG -                           |            | (CURRENT OPEN MONIH IS                               | 01/14. FY MONTH IS      | 51 01)             |   |
| ACT: 10028 PATIENT, JOHN QUINCY<br>RESTRICTED: N |            |                                                      |                         |                    |   |
|                                                  | TEL: (360) | 194 0000 MODILE: (000) 191 0<br>COMM: 25 CHAR FREE T | EXT                     |                    |   |
|                                                  | LAST CHG:  | STMT CTR/GRP: 0/ 0<br>LAST STMT:                     | COUR %.:<br>LAST P/PAY: | BUDG/AMT:          |   |
| ENAIL: JPQ8FAKEMAIL.COM                          |            | CR DATE:                                             |                         |                    |   |
| TOTALS FOR PRACTICE CODE                         | : KPG -    | ACCOUNTS:                                            | 1                       |                    |   |
|                                                  |            |                                                      |                         |                    |   |

The report is a text report. You get a total number of reports but not easily imported into Excel.

You would repeat the above for each of the fields you wanted to report on.

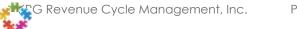

Custom Reports: Create Your Own

It is easy to create a simple custom report that can be downloaded into Excel. Enter in the selection criteria the fields you want to report on and list them in the detail of the report.

Decision Support (Analyzer) Impromptu

Create a report in Impromptu that pulls the account and fields you want to report on. This is probably the easiest report to create. You can use this to pull reports for account or claim sets.

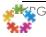